**RSA5115A and RSA5126A Real Time Signal Analyzers Option 51 Preamp Upgrade**

**Instructions**

**www.tek.com** \*P071309400\* 071-3094-00

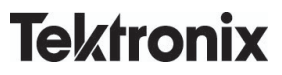

Copyright © Tektronix. All rights reserved. Licensed software products are owned by Tektronix or its subsidiaries or suppliers, and are protected by national copyright laws and international treaty provisions.

Tektronix products are covered by U.S. and foreign patents, issued and pending. Information in this publication supersedes that in all previously published material. Specifications and price change privileges reserved.

TEKTRONIX and TEK are registered trademarks of Tektronix, Inc.

#### **Contacting Tektronix**

Tektronix, Inc. 14150 SW Karl Braun Drive P.O. Box 500 Beaverton, OR 97077 USA

For product information, sales, service, and technical support:

- $\blacksquare$  In North America, call 1-800-833-9200.
- Worldwide, visit [www.tektronix.com](http://www.tektronix.com/contact) to find contacts in your area.

# **Kit description**

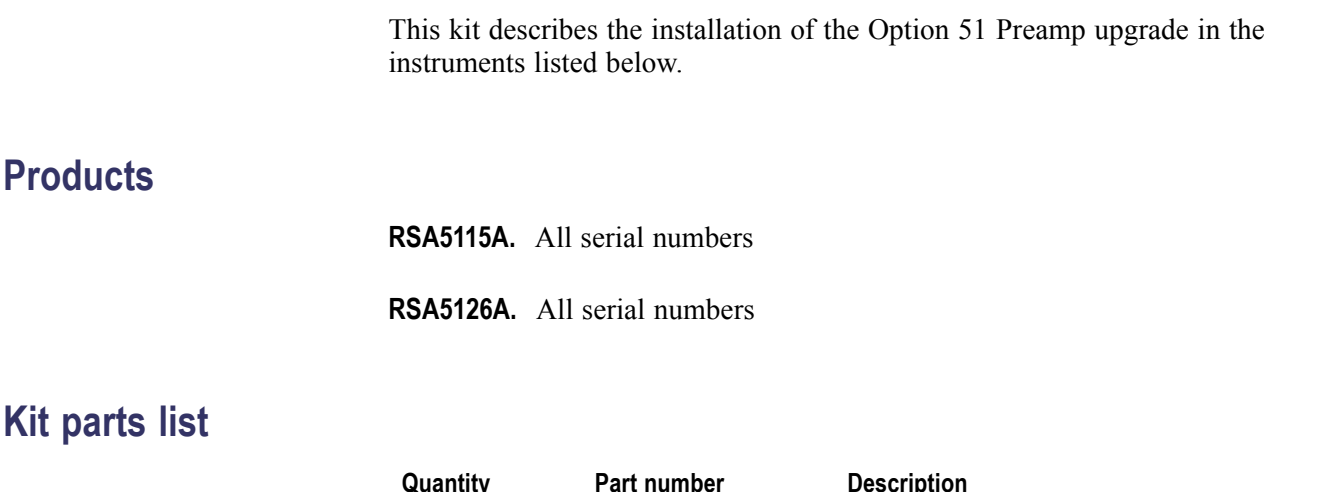

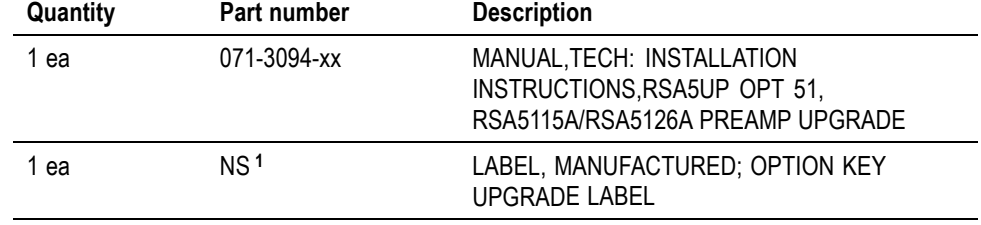

**1** NS – Not saleable

## **Installation instructions**

The software for Option 51 (Preamp upgrade) requires the installation of an option key to activate the software.

Installation of any new option requires that the latest version of instrument software be installed.

#### **Update the instrument application software**

**1.** Select **Help > About** from the RSA analyzer menu bar.

Note the version of your analyzer's software.

- **2.** Use your Web browser to go to: **www.tektronix.com/software**.
- **3.** Enter your instrument model number in the **Search by keyword** text box and click **Go**.
- **4.** Follow the link for the analyzer software.
- **5.** Note the version of the available software.
	- If your instrument's software matches the available version, no software  $\mathcal{L}_{\mathcal{A}}$ update is necessary and proceed to installing the option key.
	- $\overline{\phantom{a}}$ If your instrument's software is older than the available version, follow the instructions on the Web page to download and install the software before installing the option key.

#### **Install option key**

To activate the option:

**1.** In the analyzer application, select **Tools** > **Install Upgrades**. The Install Upgrade wizard will start. Click **Continue**.

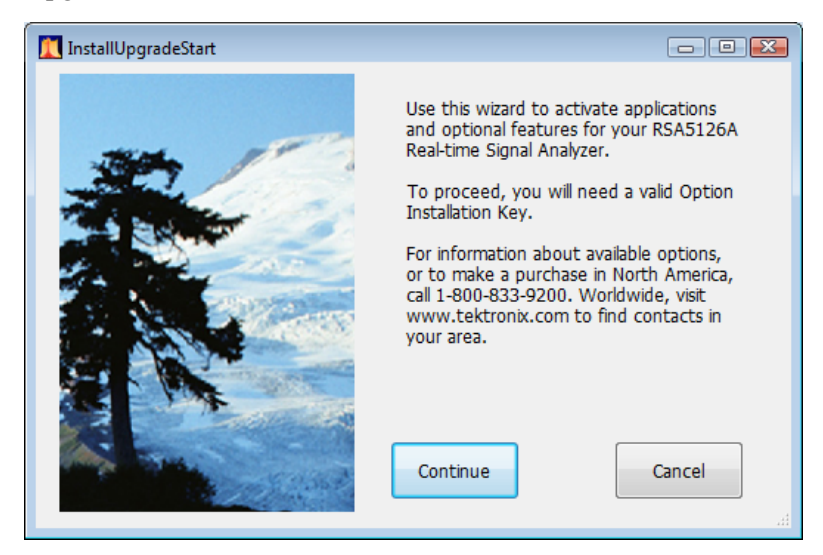

**2.** The Install Upgrade Enter Key screen appears.

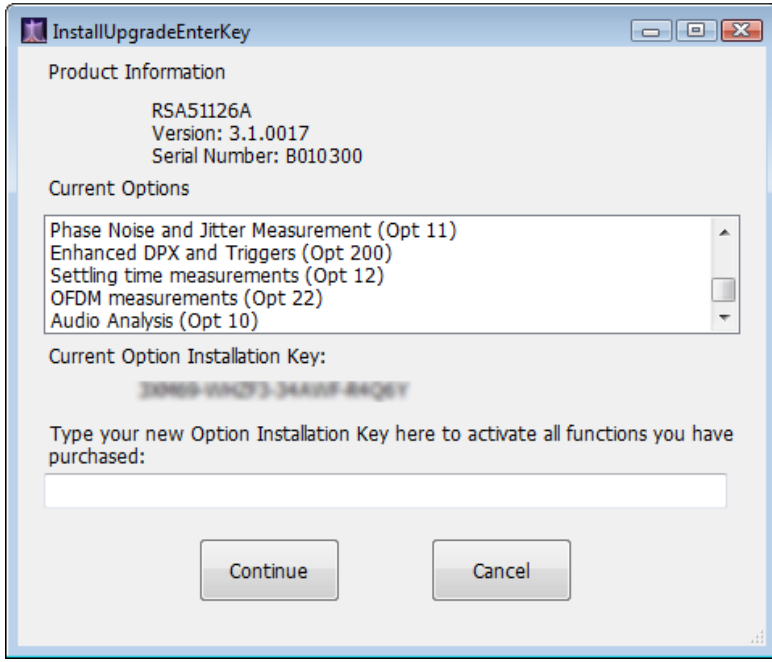

- **3.** Type the option installation key into the empty text box and click **Continue**. An **Install Upgrade Success** dialog box opens.
- **4.** Click **Close**. Exit and restart the analyzer application to enable the new feature.
- **5.** In the Help menu, select About Tektronix Real-Time Analyzer.
- **6.** Look in the **Installed Options** list and verify that **Internal Preamp (Opt 51)** appears.

### **Install label**

**1.** Place the new option key label over the existing label on the instrument rear panel.

This completes the installation of the Option 51.

■ End of Document ■